# CLEAR VIEW

# **HD4112 Quad HDMI MPEG2 HD DVBT Encoder Modulator** *U S E R M A N U A L*

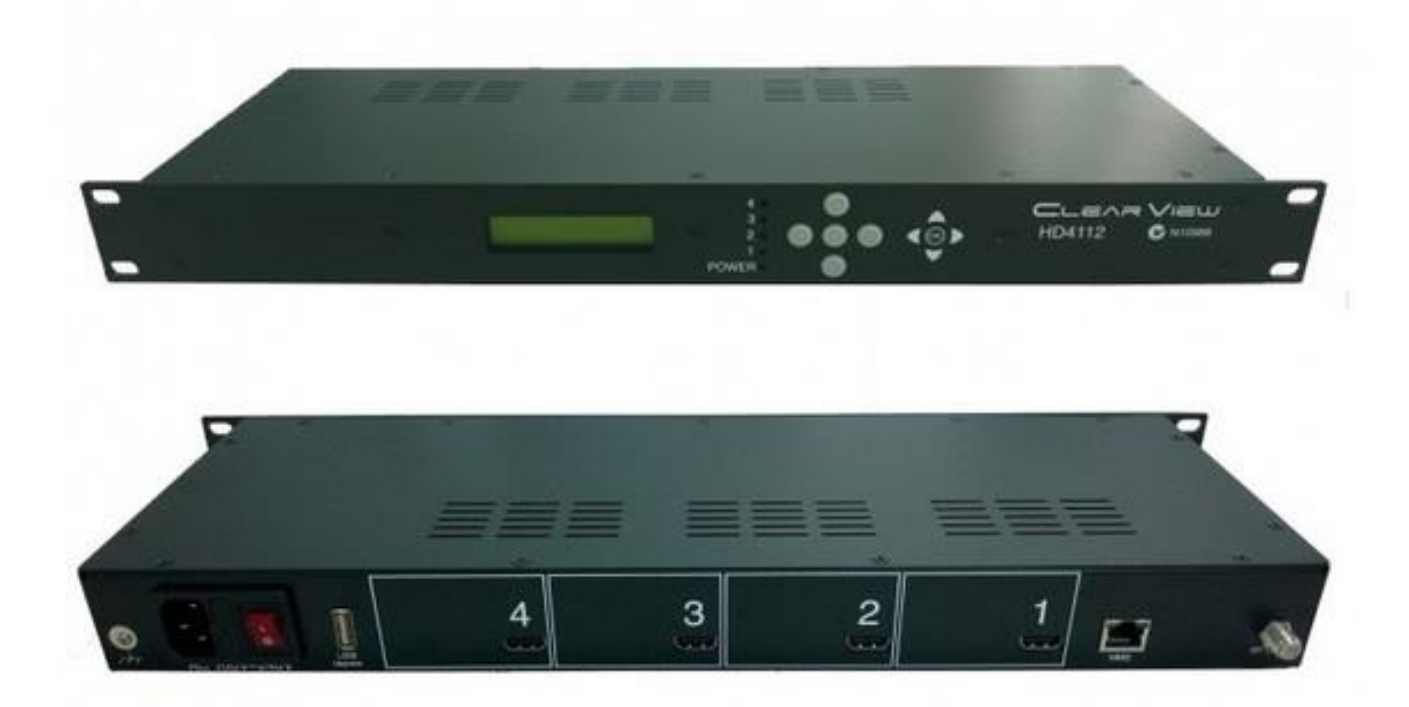

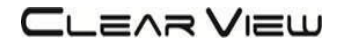

# **Contents**

### **1. GENERAL**

- 1.1 Description
- 1.2 Specifications

#### **2. INSTALLATION**

- 2.1 What's in the Box
- 2.2 Connection
- 2.2.1 DEVICE Programming and Setup

# **3. OPERATING INSTRUCTIONS**

- 3.1 Description of controls and components
- 3.2 Starting
	- 3.2.1 Beginning Setup
	- 3.2.2 Step 1: Login and Adjust RF and stream settings
	- 3.2.3 Step 2: Adjust System Settings

# **4. FLOW CHART**

## **5. QUICK MENU GUIDE**

5.1 Sub Menu

# **6. OPERATION VIA FRONT BUTTONS**

- 6.1 System and Info 6.2 Modulation Setting
- 6.3 Streaming Settings

## **7. SYSTEM SETTINGS**

# **DIGITAL MODULATOR**

### **1. GENERAL**

#### **1.1 Description**

The HD4112 modulator is able to generate 4 x RF signals in DVB-T format (Digital Terrestrial Television) from 4 x HDMI inputs.

HD4112 is MPEG-2 encoding, 1080p, DVB-T modulation integrated into one device to convert 4 x HDMI signals to 4 DVB-T RF out.

The HD4112 is HDCP Compliant and works up to 1080p resolution.

# **1.2 Specifications**

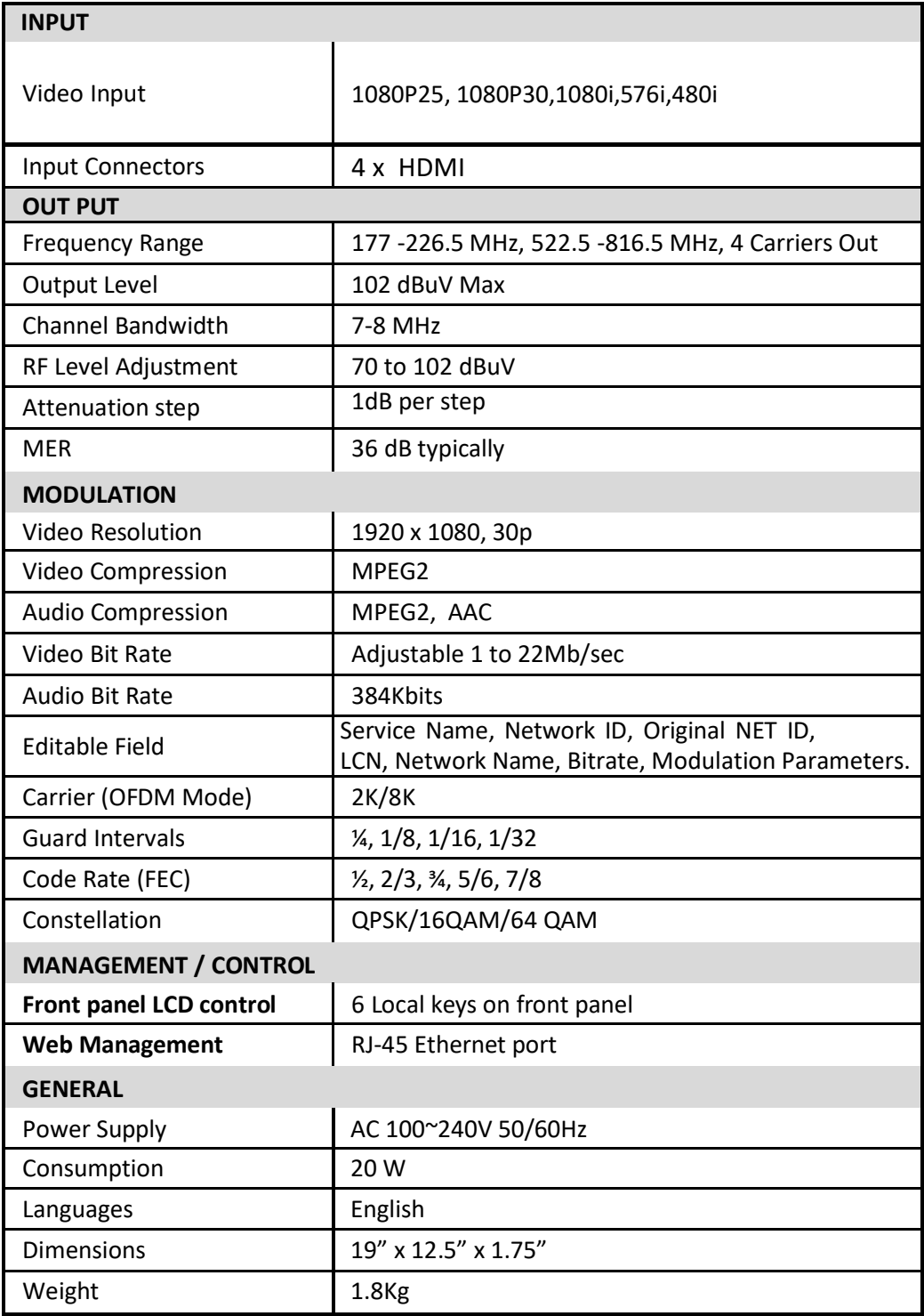

\*Specifications subject to change without prior notice.

# **2. INSTALLATION**

#### **2.1 What's in the Box**

One HD4112 Encoder / Modulator One power cable

#### **2.2 Connection**

The HD4112 unit comes standard with 4 x HDMI inputs.

Use a quality 75Ω coaxial cable with "F" connectors from the unit's RF OUT jack to the distribution system or directly to a television.

Connect the power cord to an appropriately rated AC power outlet.

Once connected to power, the device turns on and it takes about 80 seconds to be operational. Then the message "Initial Please wait" appears on the display. After 80 seconds the message "CLEARVIEW and the Frequency Out" will be displayed from RF output 1. Other output channels can be displayed by pressing right or left arrow buttons.

**CLEARVIEW** A06, (177.5MHz)

#### **2.2.1 DEVICE Programming and Setup**

 Connect an Ethernet cable directly (no Cross Over cable required) to the Ethernet Port on the rear panel of the encoder and then connect the Ethernet cable to an Ethernet switch or connect an Ethernet Cable to your PC. The default IP address is **192.168.1.138** Make sure your PC has the same first 3 IP sections, eg. 192.168.1.xx and the  $4<sup>th</sup>$  is different from 138.

# CLEAR VIEW

# **3. OPERATING INSTRUCTIONS**

# **3.1 Description of controls and components**

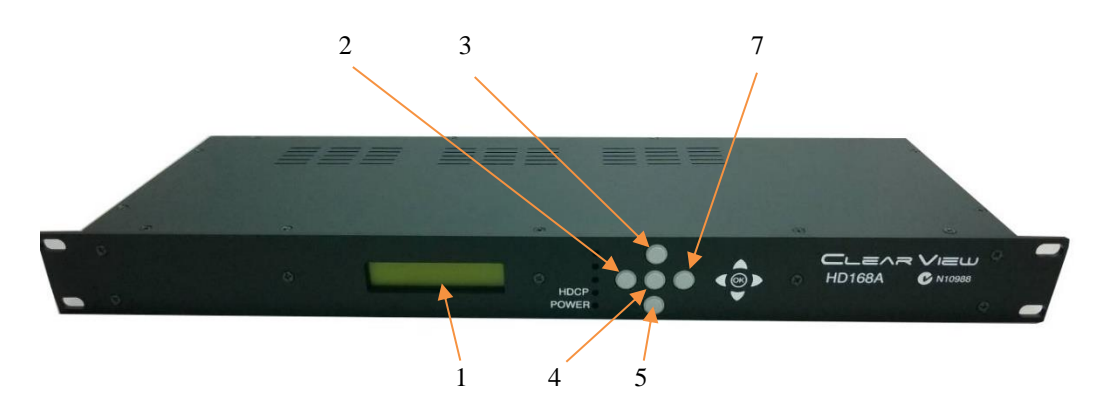

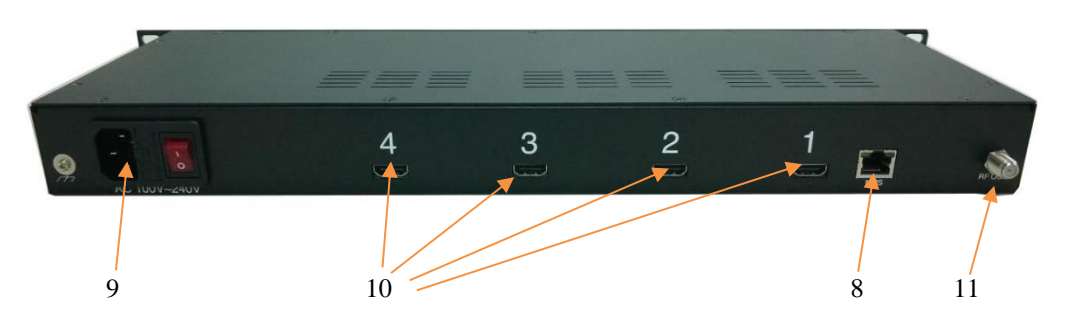

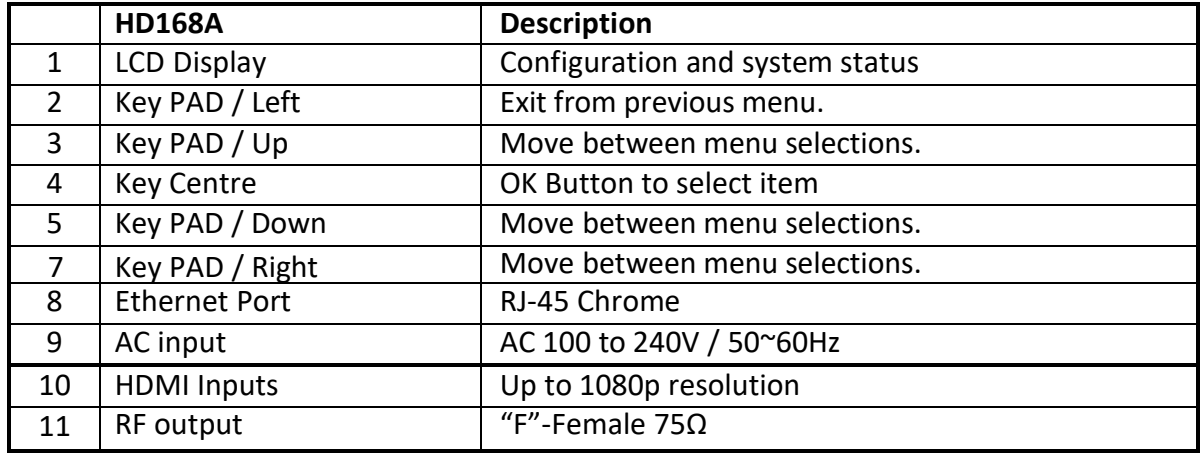

**ATTENTION!**

**FOR THIS CONFIGURATION YOU SHOULD USE OUTPUT FREQUENCIES DIFFERENT FROM THE ONES THAT YOUR TV IS CURRENTLYUSING**

### **3.2 Starting**

#### **3.2.1 Beginning Setup**

DEVICE Programming and Setup

- 1. Apply power.
- 2. Connect Audio / Video source

Connecting to the GUI Interface:

- 1. Connect an Ethernet cable directly to the Ethernet port on the rear panel of the encoder and then connect the Ethernet cable to an Ethernet switch /router or connect an Ethernet Cable to your PC.
- 2. Using a Windows-based PC Select Windows Icon
- 3. The default IP address is **192.168.1.138** Make sure your PC has the same 3 first section IP range.
- 4. Key in the IP address in web browser 1 9 2 . 1 6 8 . 1 . 1 3 8

#### **3.2.2 Step 1: Login and Adjust RF and Stream Settings**

Login Password: Default Password: 1 2 3 4

Encoder Programming and Setup via GUI Interface and click on SETUP then on SETUP/RF Out:

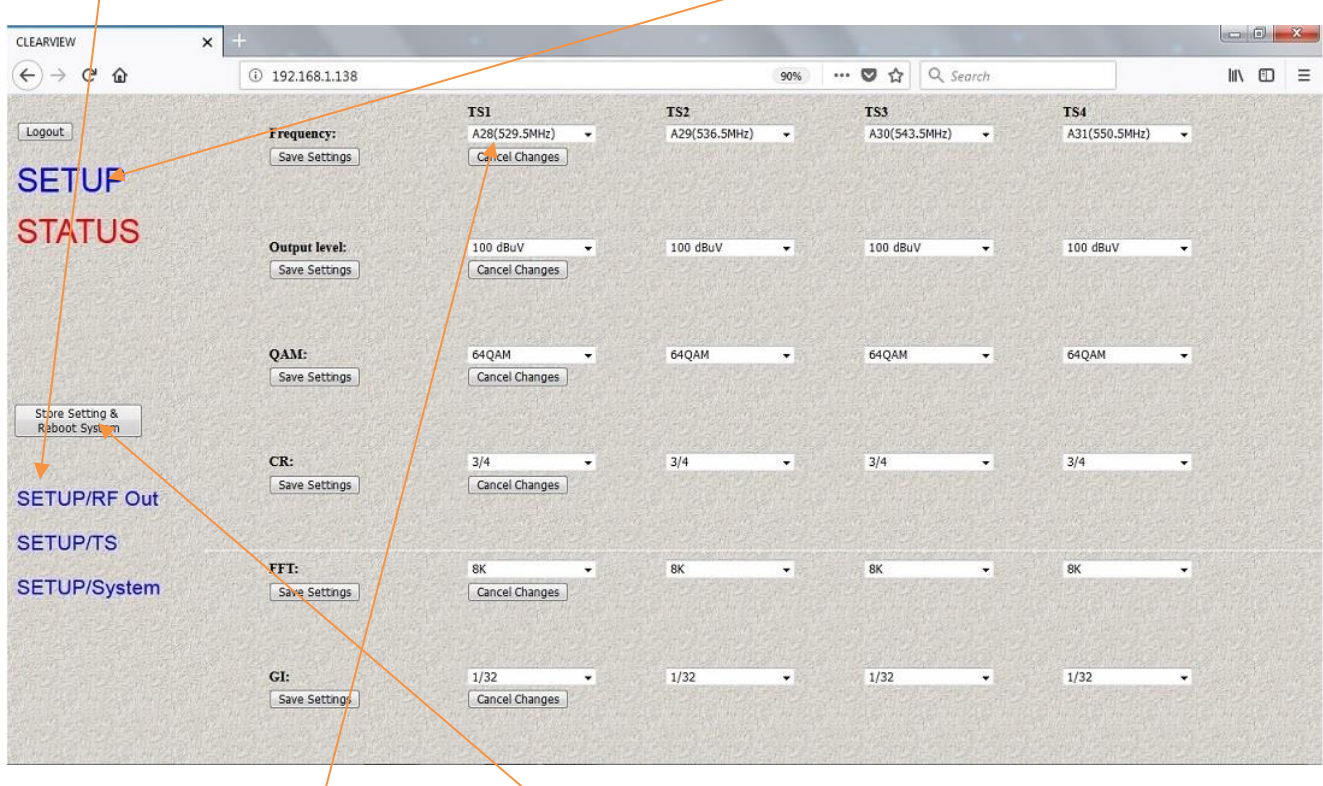

Set your channel **here** for each channel. Once set press the **Save Settings** button to the left. It is the same with Output Level, QAM, LCNs, CN, FFT and GI. After setting parameters and Saving, make sure you press '**Save Setting & Reboot System**' so settings are permanently stored.

# **3.2.3 Step 2: Adjust Transport Stream Settings**

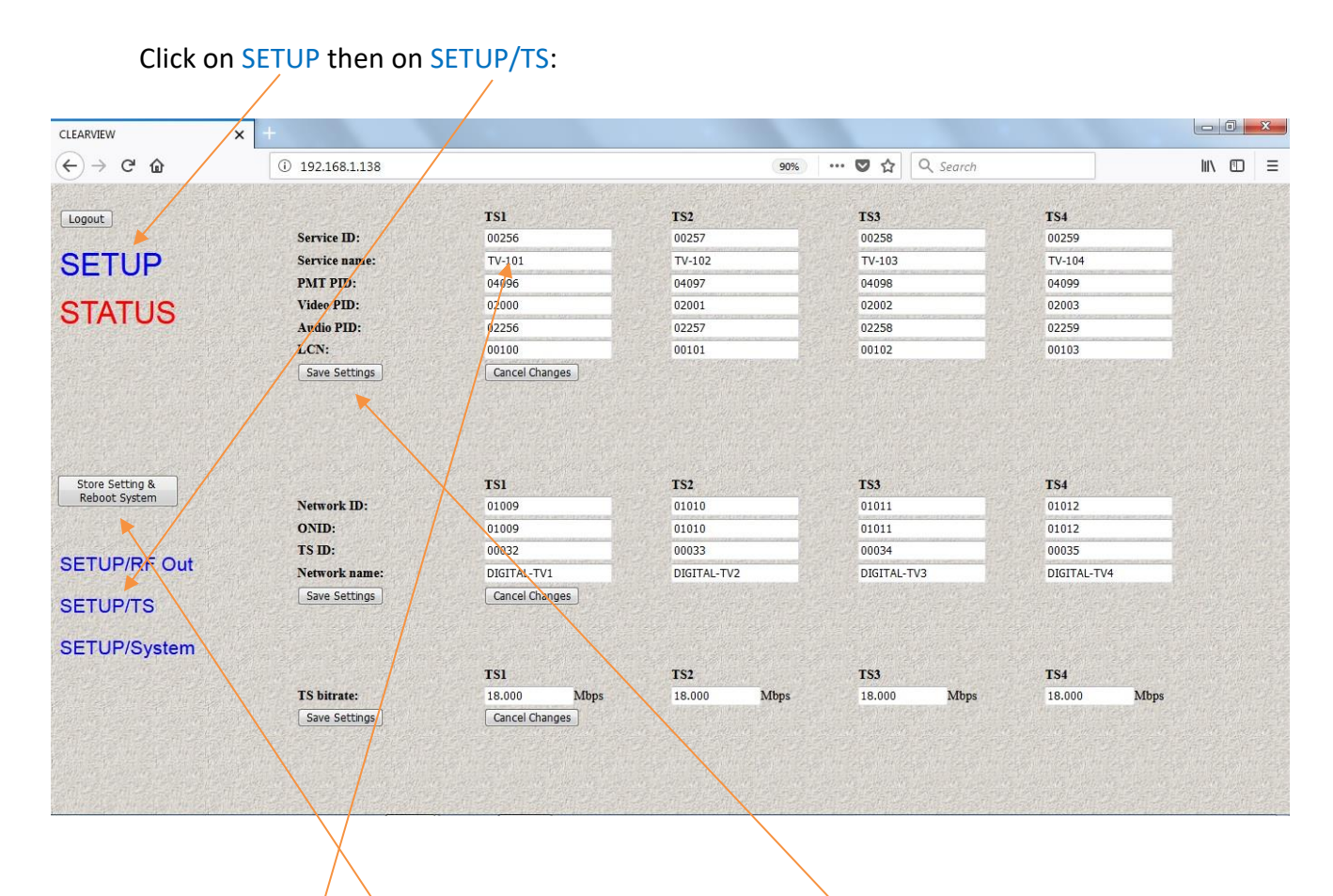

Set your **TS settings** for each channel then press **Save Settings** at the left-hand side. Once you have set all parameters and pressed Save Settings, finally press **Save Setting and Reboot System** to store permanently. The Bitrate setting must not exceed The allowable amount according to your modulator parameter settings. Please use the Chart below to determine the maximum bitrate value.

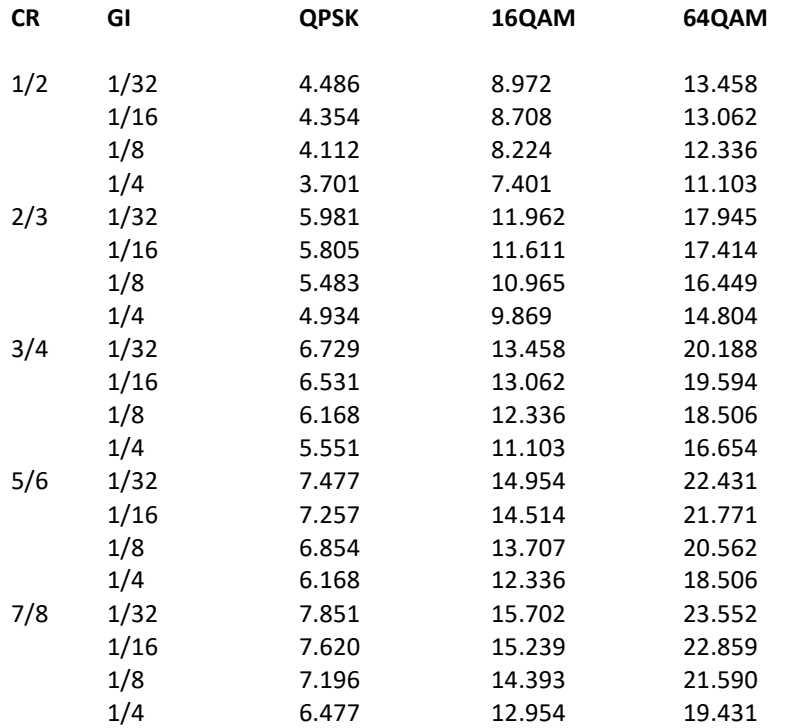

#### **4. Flow Chart**

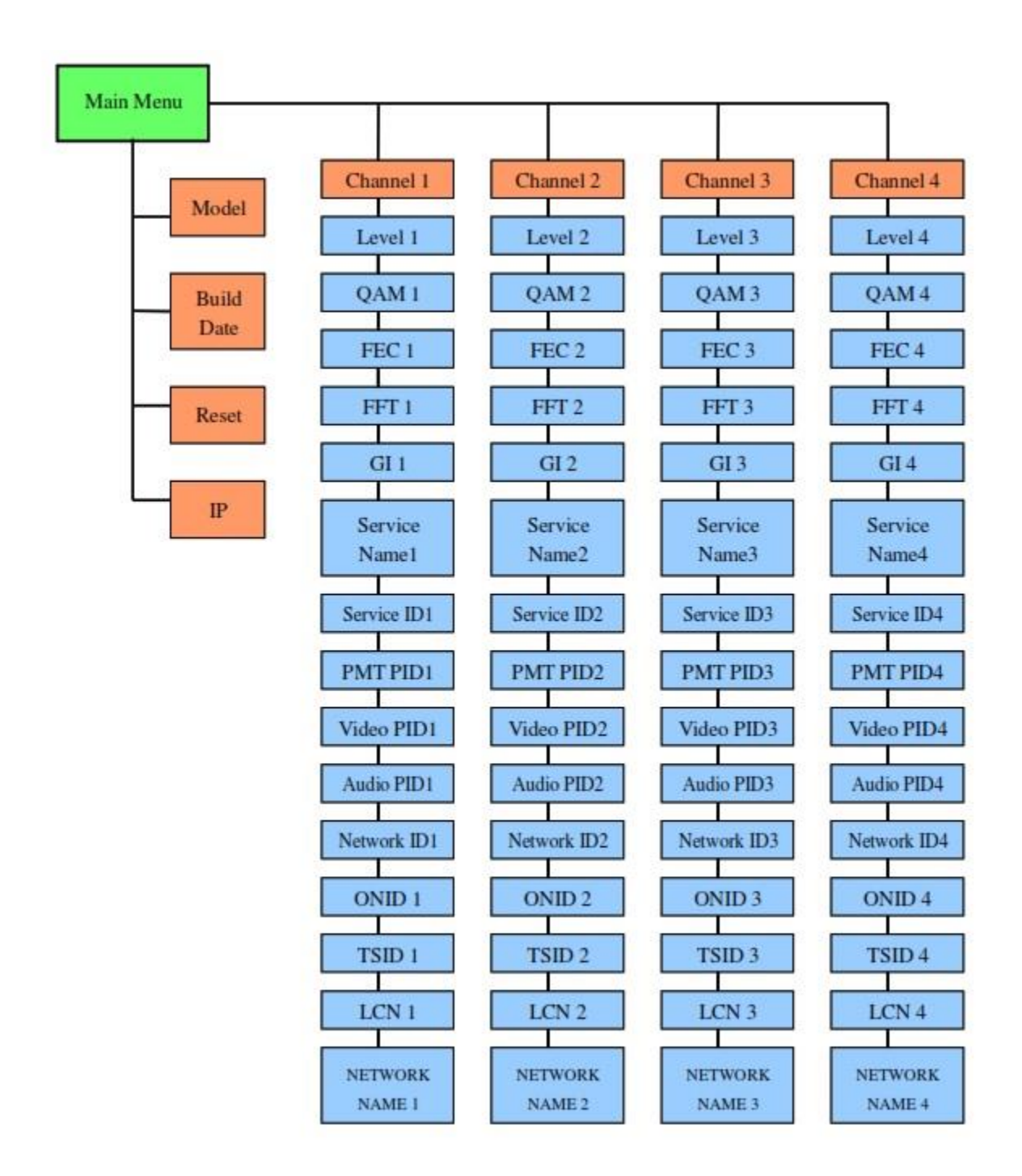

## **5. Quick Menu Guide**

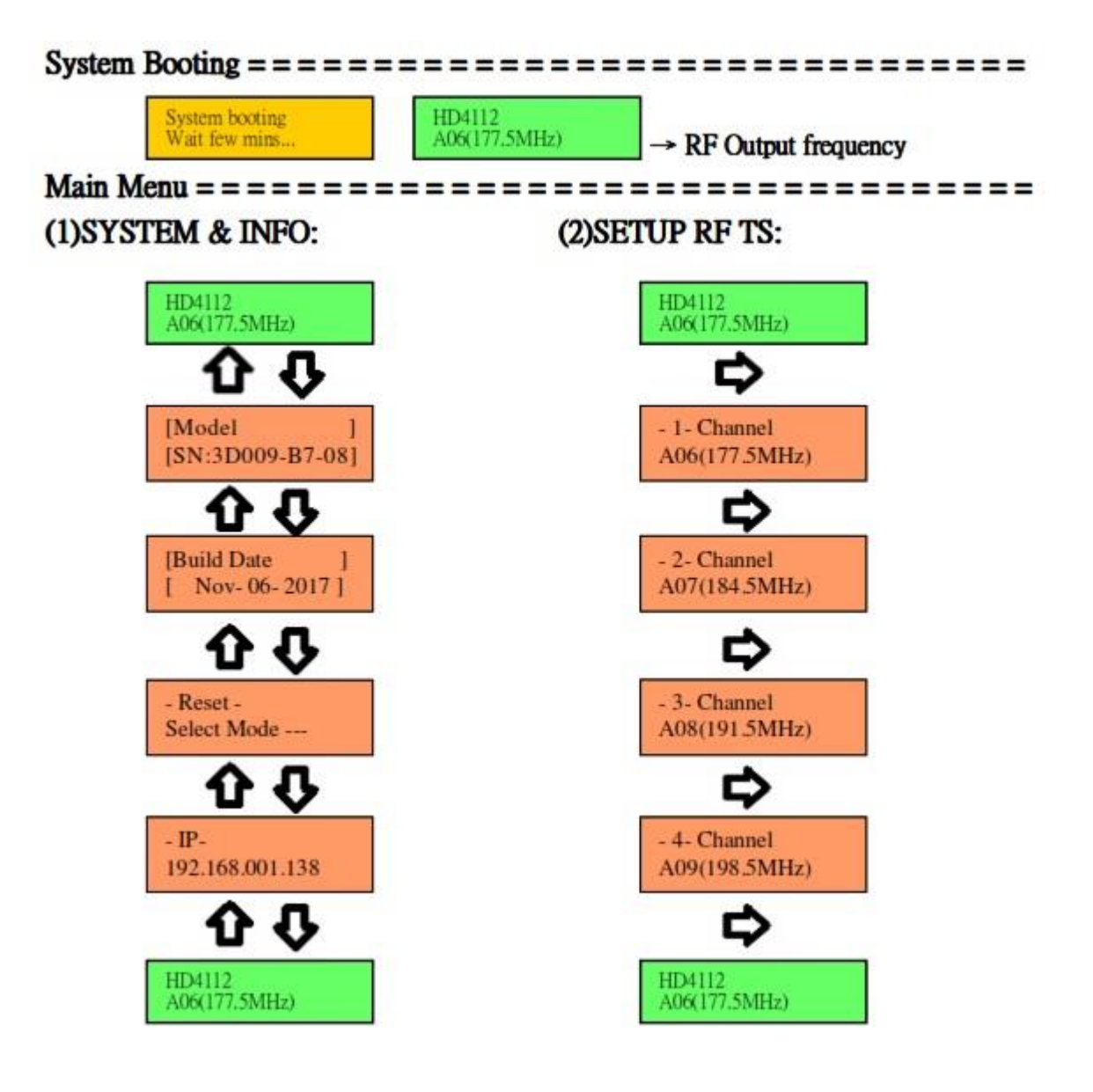

#### **5.1 Sub Menu**

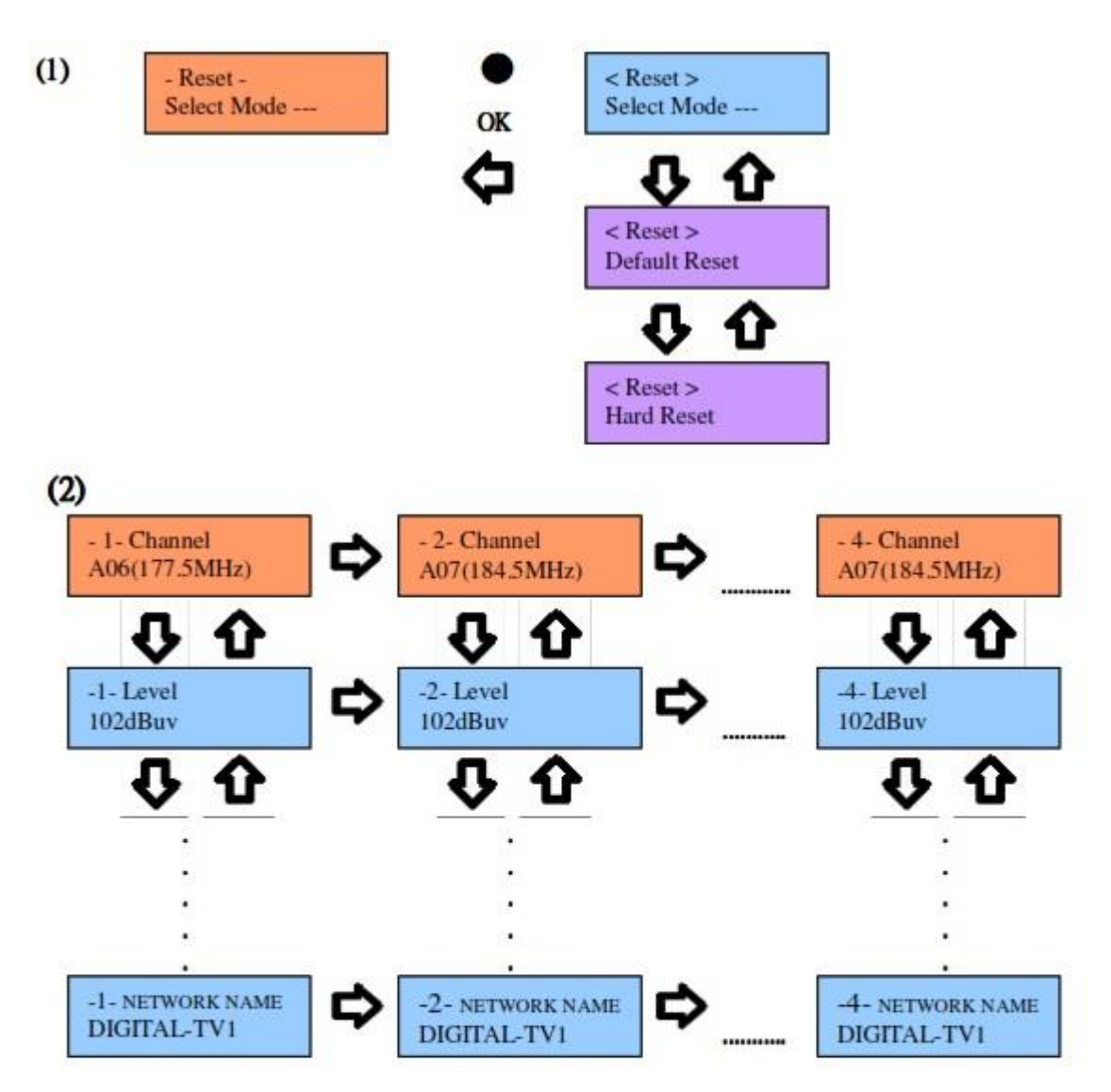

Buttons definition ================================

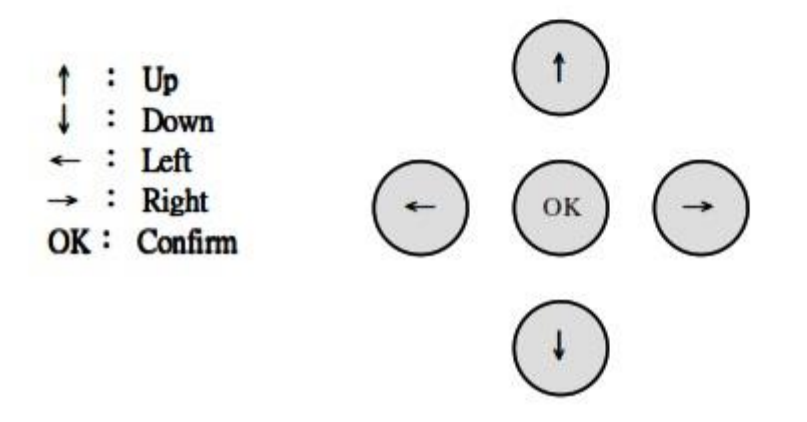

# **6. Operation Via Front Buttons 6.1 System & Info**

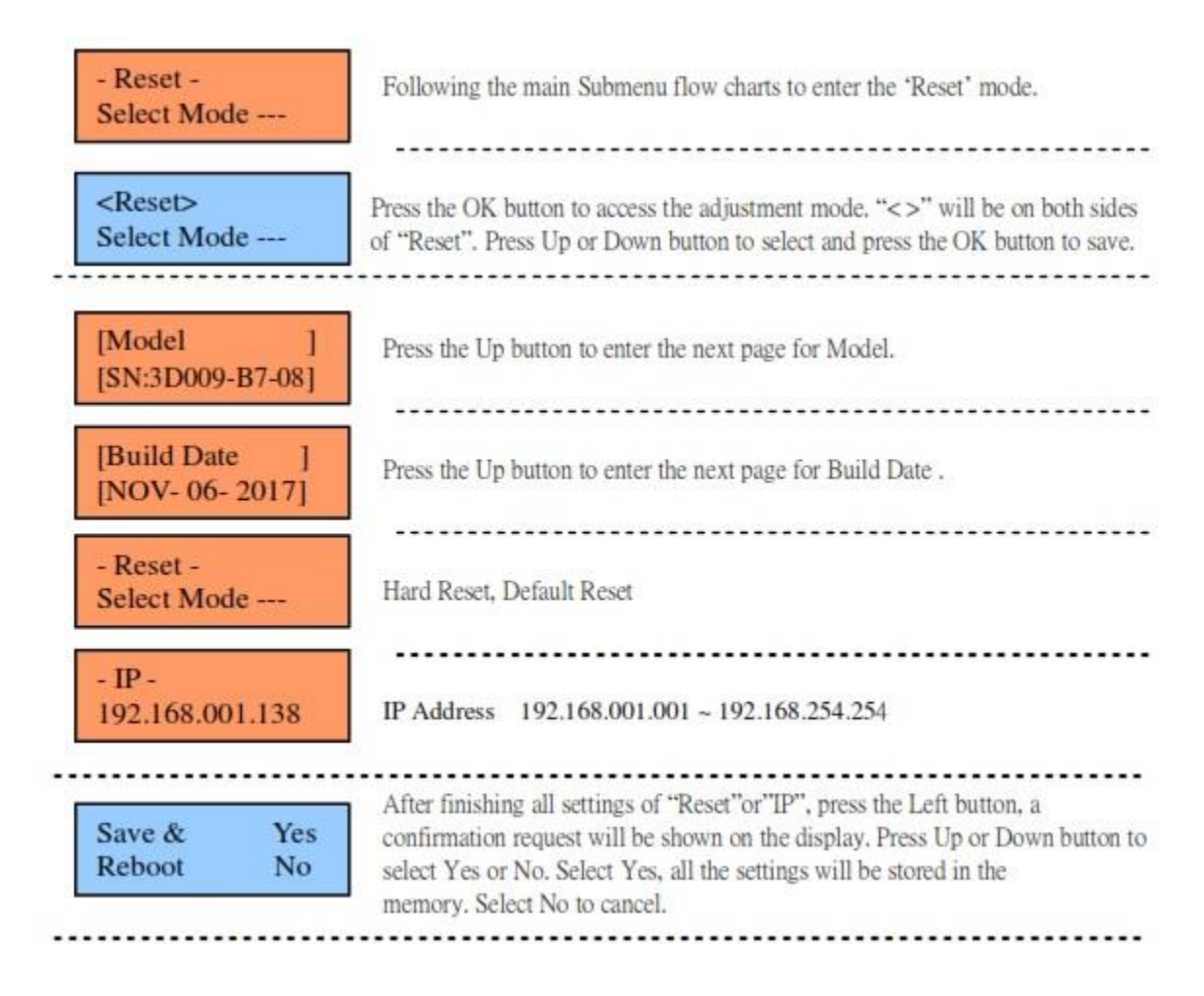

# **6.2 Modulation Setting**

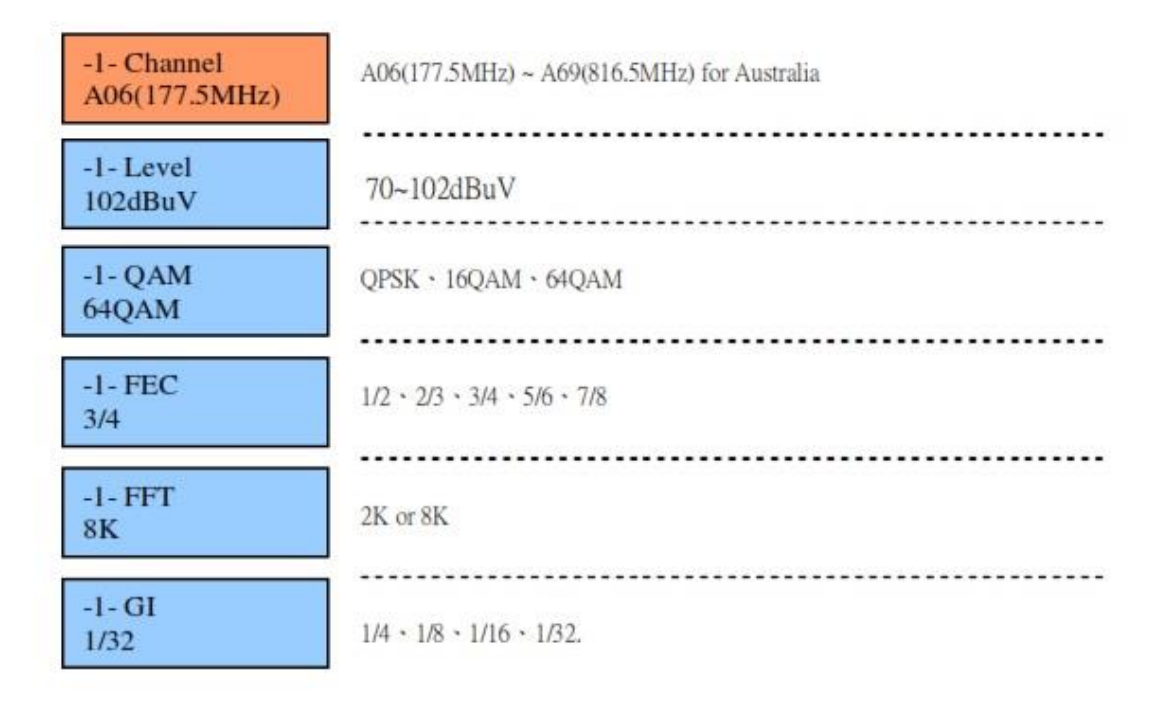

# **6.3 Stream Setting**

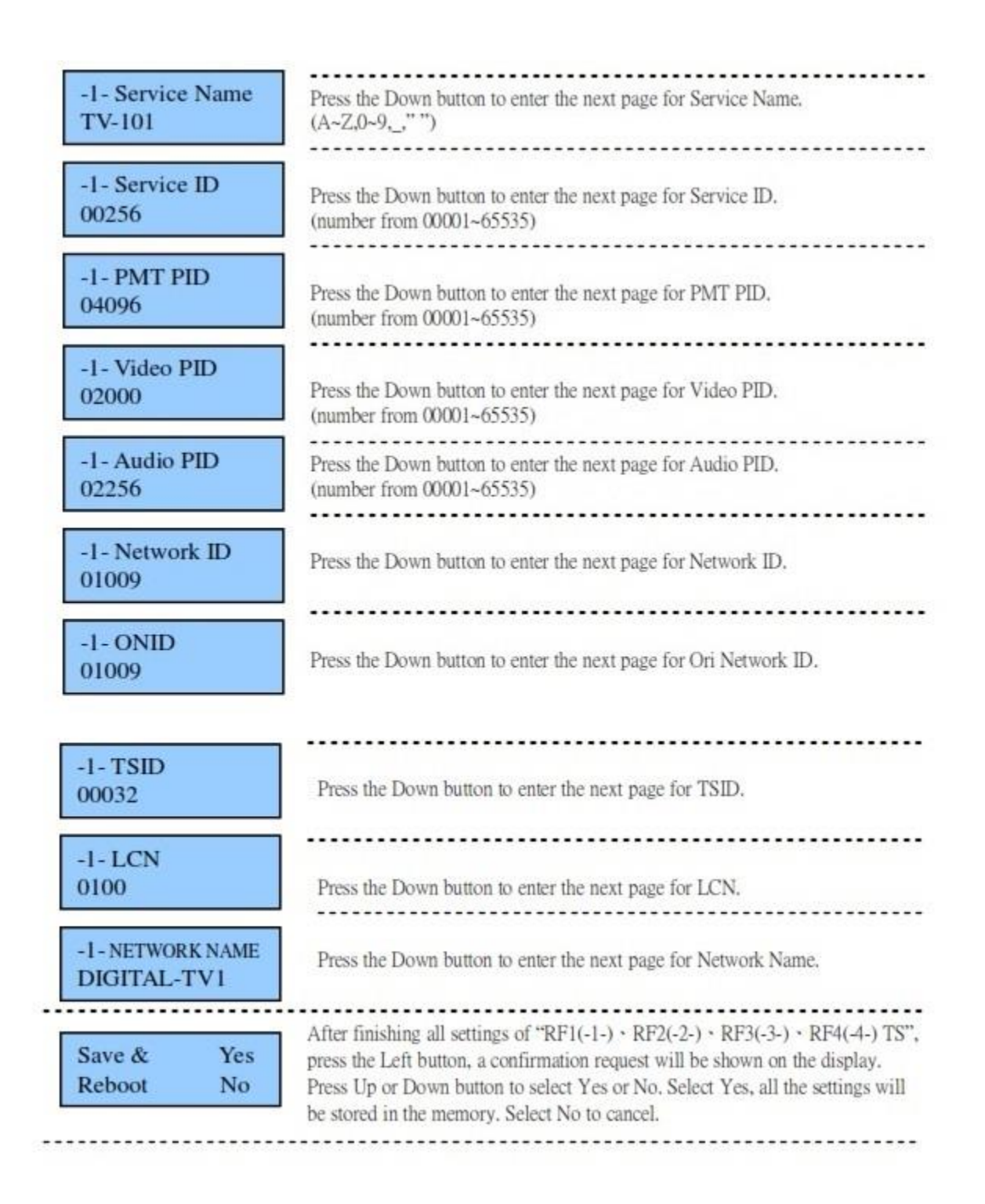

## **USB Upgrade**

1) Download software to USB disk. Unzip. Only 'image.hex' from the HD4112 folder should be on the USB stick.

2) Insert the USB stick to the slot of USB Upgrade while HD4112 is powered off.

3) Keep pressing the OK button and power on HD4112. One LED illuminates and flickers.

4) Release the OK button. LED continues to flicker. Software upgrade is finished when LED stops flickering, and the unit says upgrade complete on the LCD panel.

5) Power off HD4112 and then power on again.

# **7. System Setting**

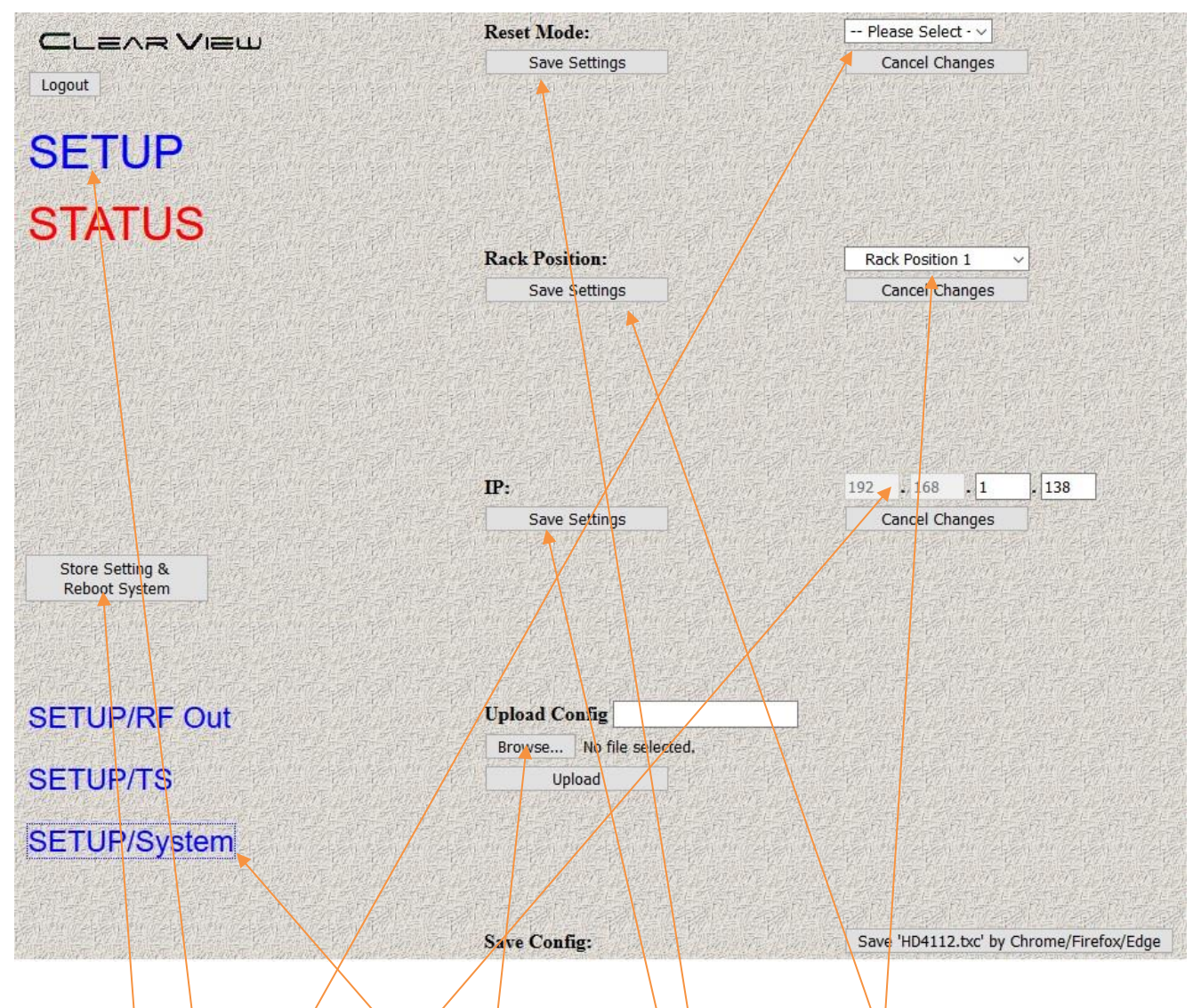

#### Press **Setup** then **Setup** System

You can **reset** the unit to Factory Default or just Hardware Reset by clicking on this dropdown **here.** Be sure to always press the **Save Settings** to the left after selecting your option. The IP Address of the unit can be adjusted in the 192.168 range. The last 2 sections are adjustable **here**.

You can save the Modulator Config by pressing **This Button**.

It can be re-loaded by **Choosing the File** then uploading it into the Modulator.

After all settings have been adjusted always press the-

**Store Settings and Reboot System** for them to be saved completely.

When using more than one unit in an installation, use the **RACK POSITION** feature To set parameters differently in each modulator in the rack so they do not interfere with each other. The values can be overridden and saves in the SETUO RF and TS menus if you have other units in the system with same parameters. Press Rack Position **SAVE SETTINGS** to save rack position. It will take a little time to re-boot and save.

If the buttons turn grey while you are adjusting settings, Log out then back in again To activate them.

The STATUS but only shows you status of the device and changes cannot be made in this menu.